## **DSC REGISTRATION ON MCA 21-V3 PORTAL**

## **Attention Points**

- > Download EMSIGNER and EMBRIDGE BOTH for DSC registration.
- Change PIN/ Password of the DSC (For First Time Association under this Service).
- For Professionals, Directors, Designated Partners, Manager, Secretary, Authorized Representatives, Professional Staff Members, registration as a "BUSINESS USER" is MUST for completion of DSC Registration.
- One person can have one DSC role only. For Ex: He can register DSC either as a director or authorized representative of the company.
- DSC registration on MCA 21-V3 portal is MUST even if the DSC under the particular category has already been registered under MCA 21-V2 portal.

## **STEP BY STEP PROCESS FOR DSC REGISTRATION**

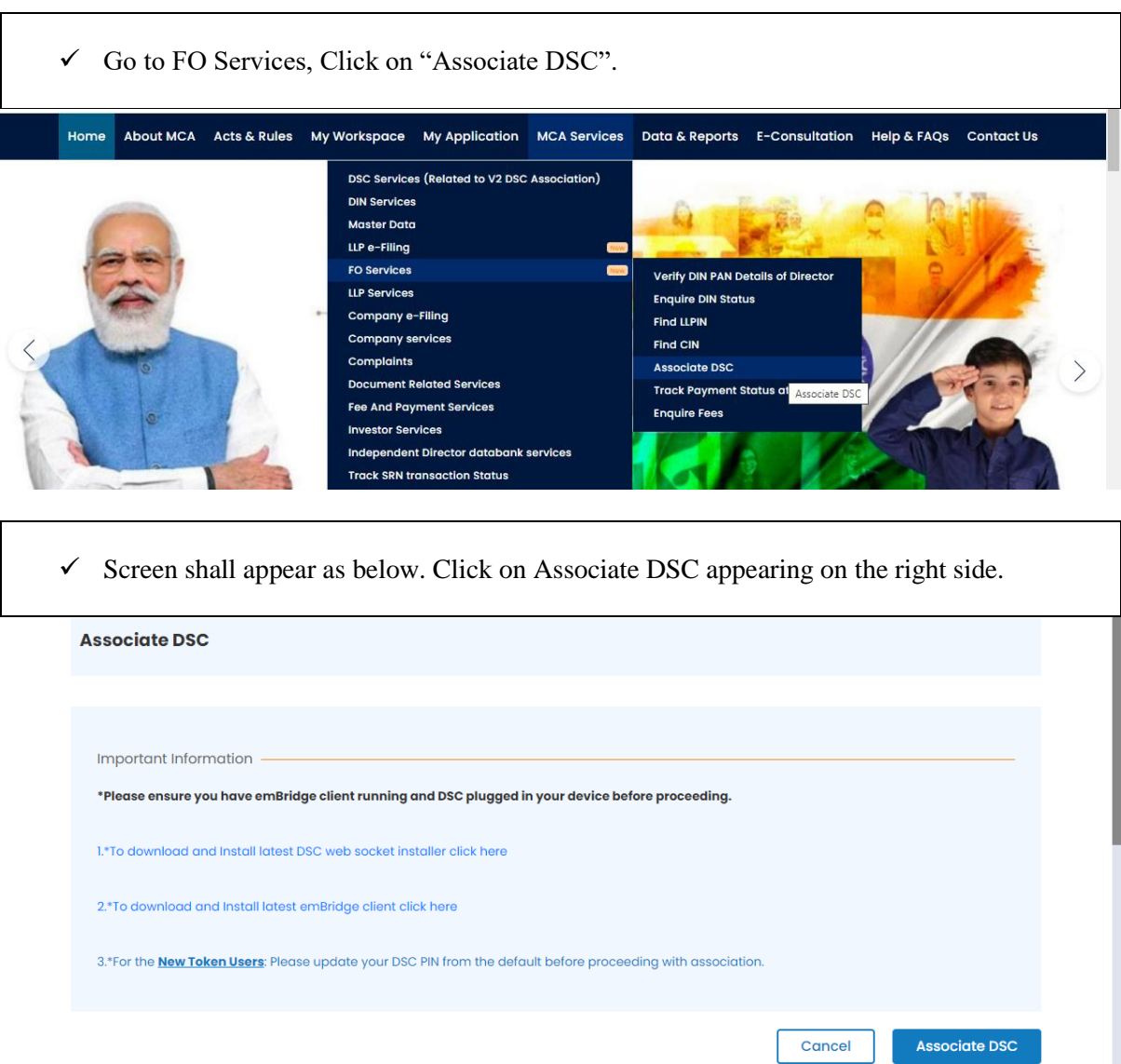

- $\checkmark$  Select DSC Token.
- $\checkmark$  In case there are more than one token keys inserted at one time, please select the required token only.
- $\checkmark$  The name of the person will appear in the Certificate details to see if correct token is selected or not.
- $\checkmark$  Certificate details will auto-populate the name of the DSC holder.
- $\checkmark$  In the third field "Password", the user is required to feed the Latest PIN/ Password of the DSC.
- $\checkmark$  Click on "Register".

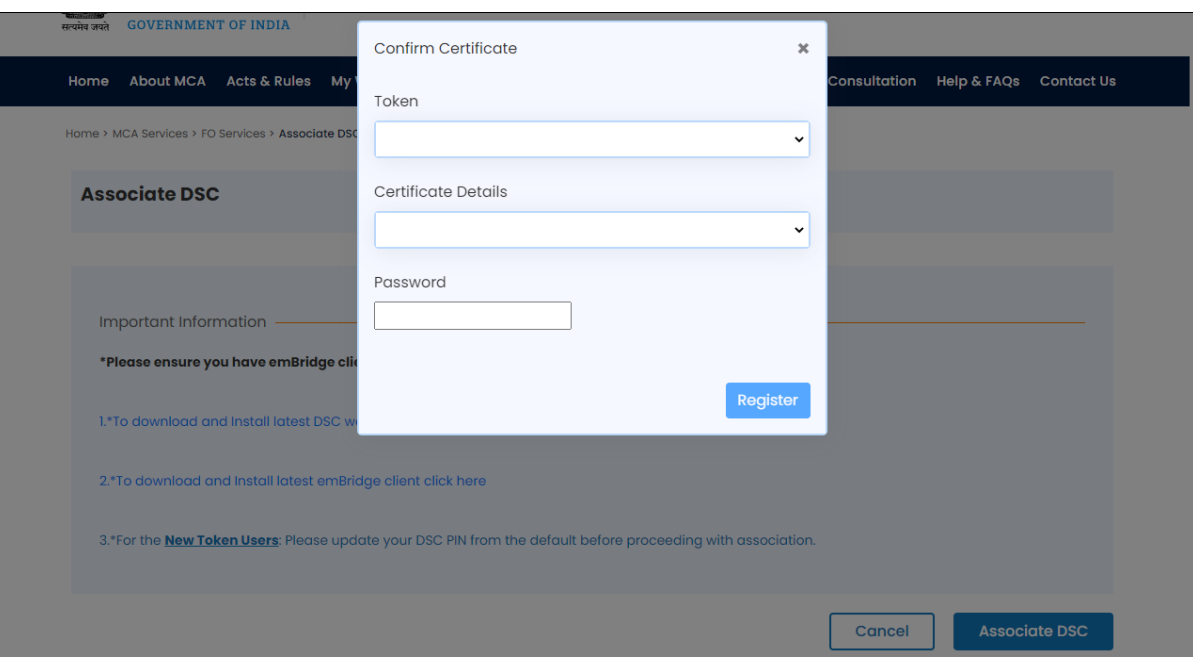

 $\checkmark$  After clicking on "Register", DSC will get registered on MCA 21-V3 portal and the following message will appear.

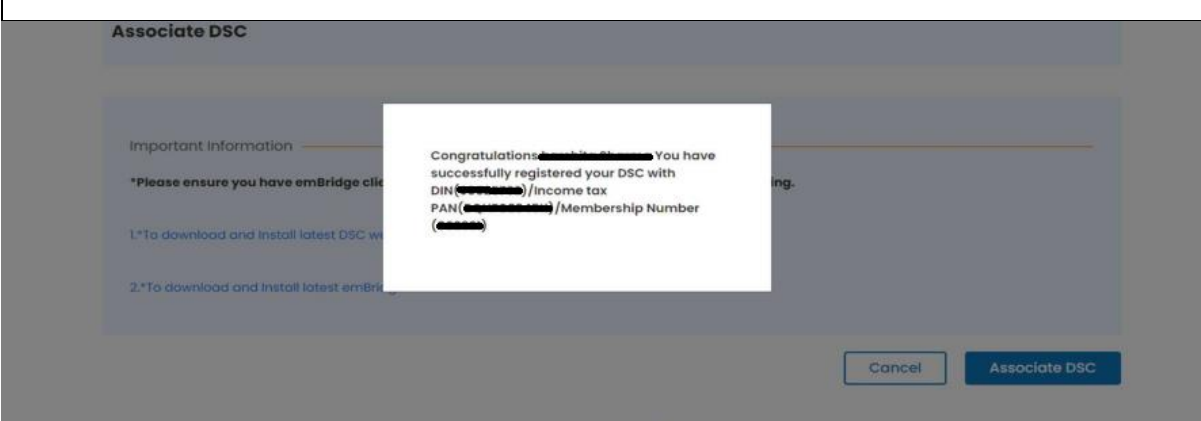